進級管理システム マニュアル

2020 年 2 月 Ver1.0 (ドラフト)

作成:ボーイスカウト沖縄県連盟

(所管:運営委員会・県連盟コミッショナー)

### Ⅰ.ユーザー操作マニュアル

進級管理システムは、進級・進歩に関する申請手続きを、オンラインで行えるように開発したものです。 申請手続きは、**スカウトごとに行って下さい。**

### 1.トップ画面

システムを起動すると、次のトップ画面が表示されます。

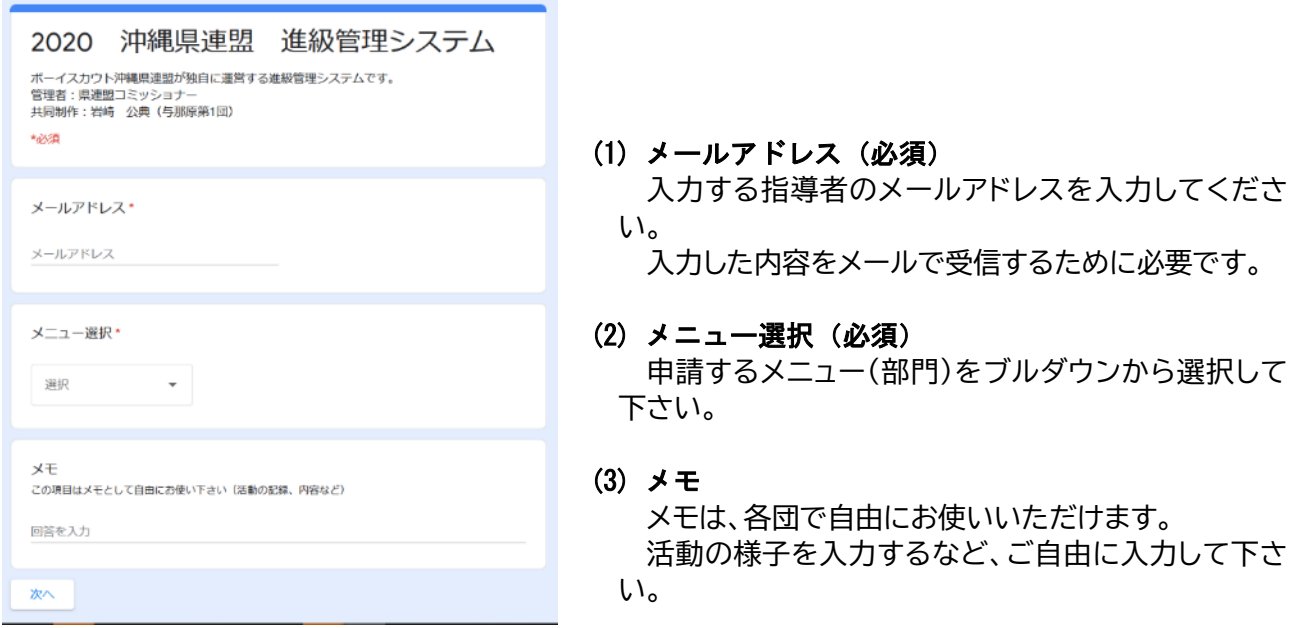

2.ビーバー部門

トップ画面から「ビーバー進捗」を選択すると、次の画面にジャンプします。

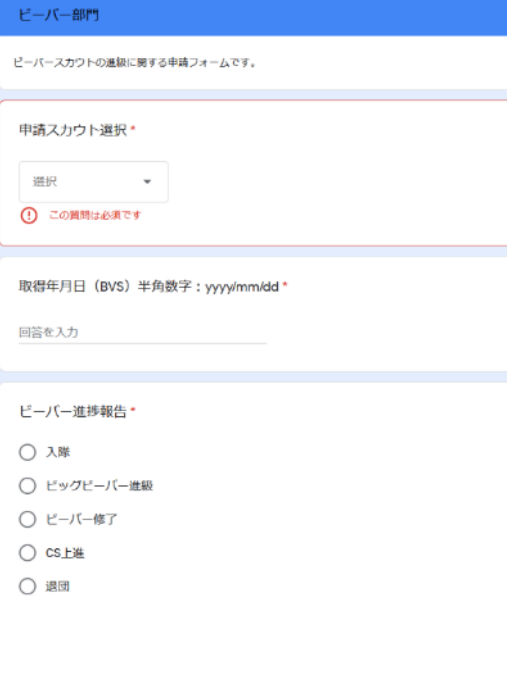

(1) 申請スカウト選択(必須)

申請するビーバースカウトを、プルダウンから選択し て下さい。 プルダウンに表示するスカウトは、管理フォームから 各団で入力する必要があります。

(2) 取得年月日(必須)

#### 年月日を半角数字で、yyyy/mm/dd の形式で入力して ください。例:2021/03/01

「取得年月日」とは、上進、進級した日、チャレンジ章 や技能章を取得した日を指しています。

- (3) ビーバー進捗報告(必須) 申請する手続きを一覧から選択して下さい。 このシステムでは、取得日は次のように取り扱います。 ① 入隊:入隊した日
	- ② ビックビーバー進級:4 月 1 日
	- ③ ビーバー修了
	- ④ CS 上進:3 月 31 日
	- ⑤ 退団:退団した日

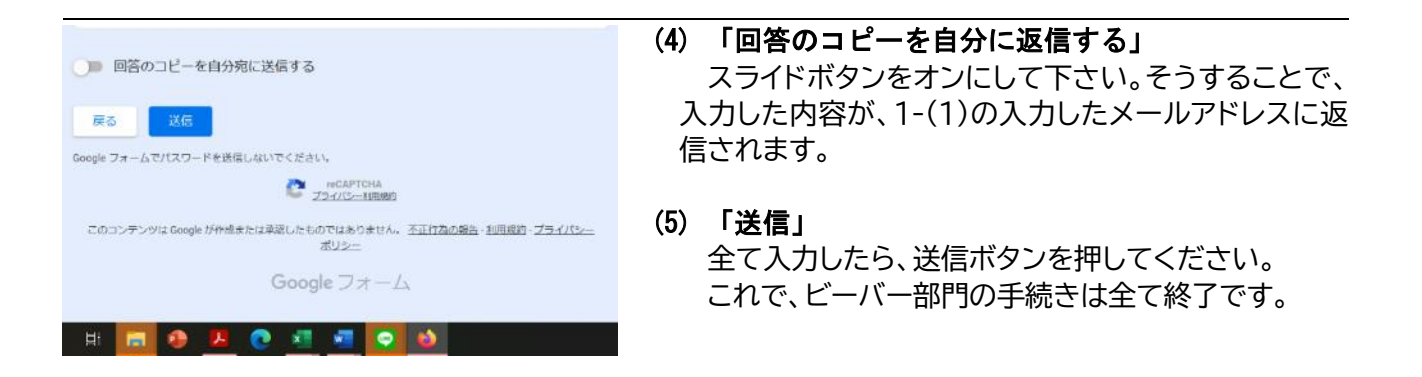

### 3.カブ部門

トップ画面から「カブ進捗」を選択すると、次の画面にジャンプします。

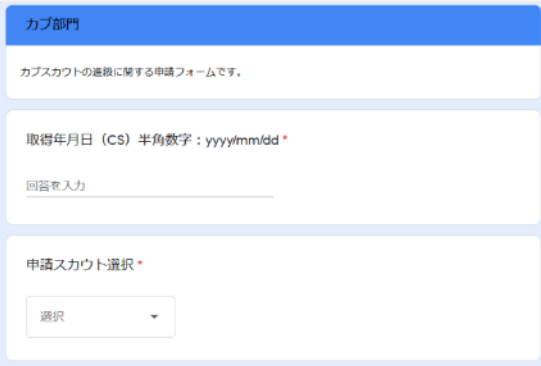

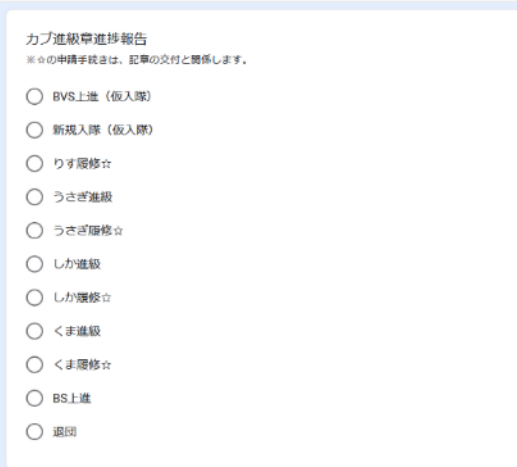

### (1) 取得年月日(必須)

年月日を半角数字で、yyyy/mm/dd の形式で入 力してください。例:2021/03/01 「取得年月日」とは、上進、進級、履修した日、チャレ ンジ章や技能章を取得した日を指しています。

### (2) 申請スカウト選択(必須)

申請するカブスカウトを、プルダウンから選択して 下さい。

プルダウンに表示するスカウトは、管理フォームか ら各団で入力する必要があります。

# (3) カブ進級章進捗報告(必須)

申請**する手続きを一覧から選択して下さい。 このシステムでは、取得年月日は次のように取り 扱います。**

- ① 上進(仮入隊):4 月 1 日
- ② 新規入隊(仮入隊):入隊があった日
- ③ りす履修:入隊後りすの課程を履修した日
- ④ うさぎ進級:うさぎに進級した日 ※「りす履修」と「うさぎ進級」が同日の場合 は、それぞれ入力が必要です。つまり、「りす履 修」を入力し送信した後、同じ「取得年月日」 で「うさぎ進級」を申請することになります。
- ⑤ うさぎ履修:うさぎの課程を履修した日 ※「進級」と「履修」が同日になることはあり得ま せん。
- ⑥ しか進級、くま進級:4 月 1 日
- ⑦ しか履修、くま履修:それぞれの課程を履修した 日
- ⑧ BS 上進:3 月 31 日
- ⑨ 退団:退団した日

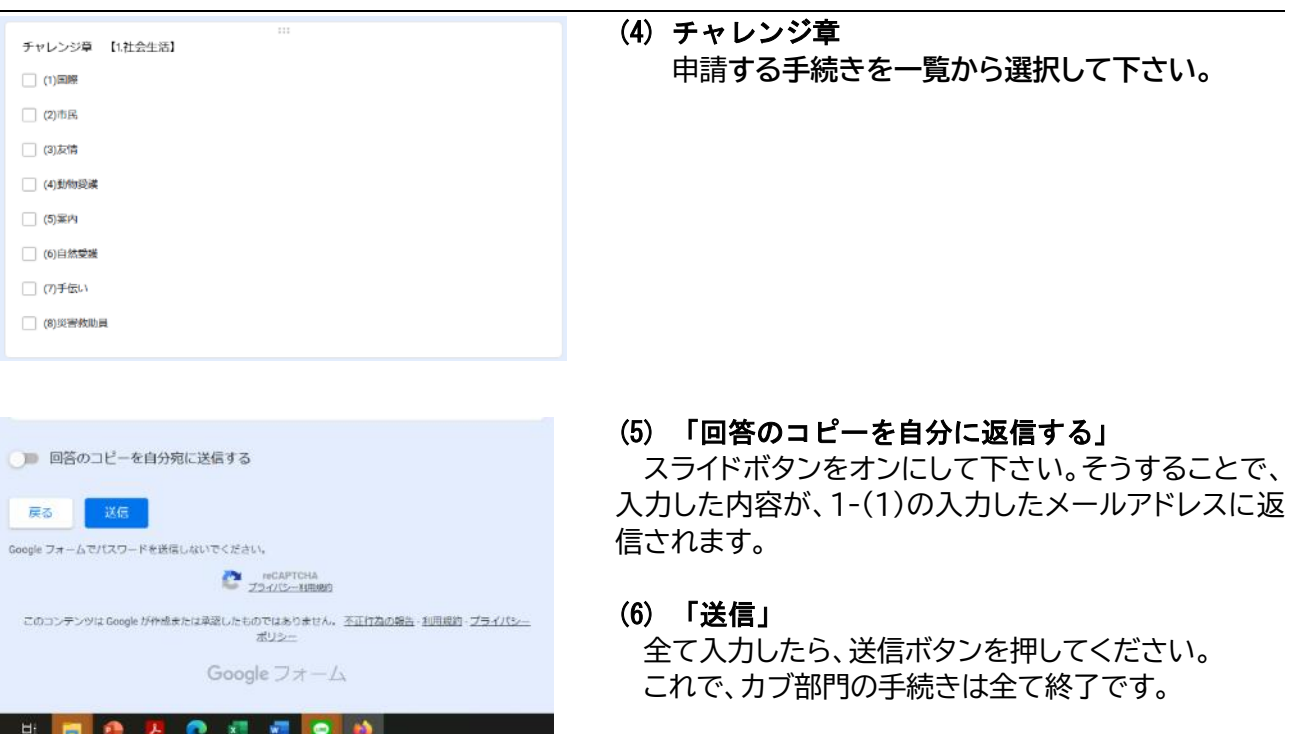

# 4.ボーイ・ベンチャー部門

トップ画面から「BS 進捗」を選択すると、次の画面にジャンプします。

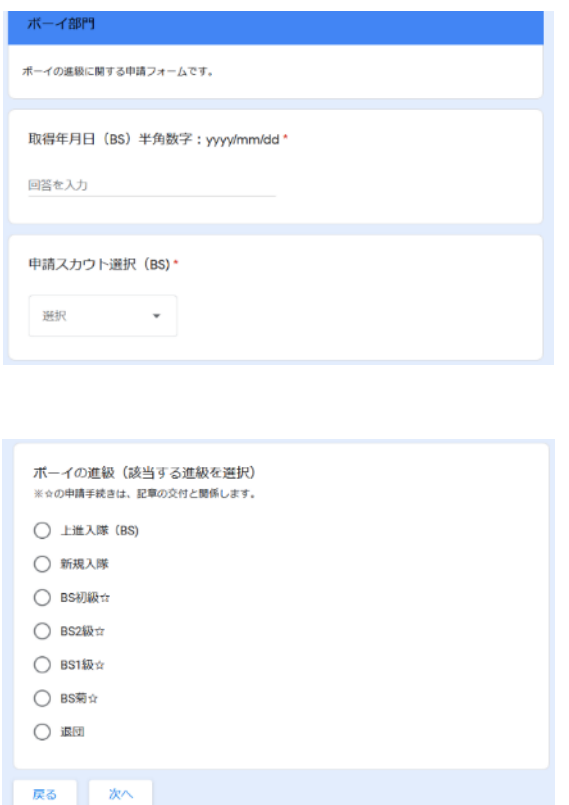

### (1) 取得年月日(必須)

年月日を半角数字で、yyyy/mm/dd の形式で入 力してください。例:2021/03/01 「取得年月日」とは、上進、進級、履修した日、チャレ ンジ章や技能章を取得した日を指しています。

### (2) 申請スカウト選択(必須)

申請するボーイスカウトを、プルダウンから選択し て下さい。

プルダウンに表示するスカウトは、管理フォームか ら各団で入力する必要があります。

#### (3) ボーイの進級

申請**する手続きを一覧から選択し、「次へ」のボタ ンを押してください。**

※技能章の申請は、何も選択せず、次へお進み ください。

**このシステムでは、取得年月日は次のように取り 扱います。**

- ① 上進入隊(BS):4 月 1 日
- ② 新規入隊:入隊があった日
- ③ 各進級:進級課目を履修し進級した日
- ④ 退団:退団があった日

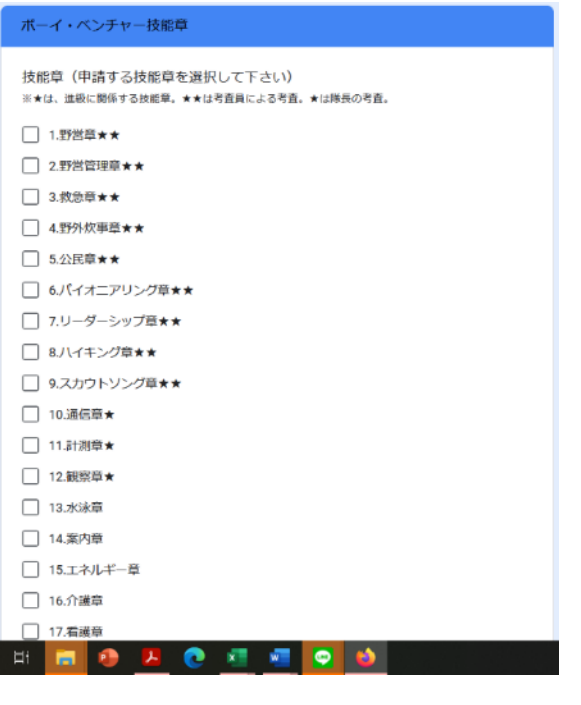

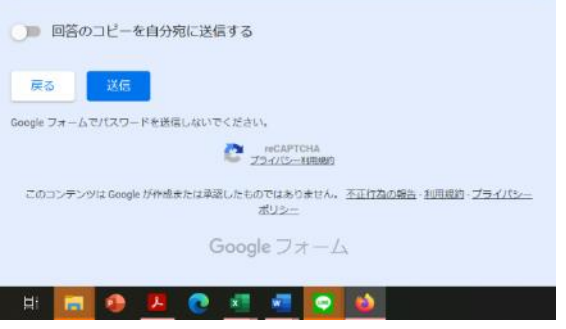

(4) 技能章 (VS と共通) 申請**する手続きを一覧から選択し、「次へ」のボタ ンを押してください。** ※このシステムでは、一回に申請できる技能章 の数は、5 個までとしています。

(5) 「回答のコピーを自分に返信する」 スライドボタンをオンにして下さい。そうするこ とで、入力した内容が、1-(1)の入力したメールア ドレスに返信されます。

### (6) 「送信」 全て入力したら、送信ボタンを押してください。 これで、ボーイ部門の手続きは全て終了です。

### 3.ベンチャー部門

トップ画面から「VS 進捗」を選択すると、次の画面にジャンプします。

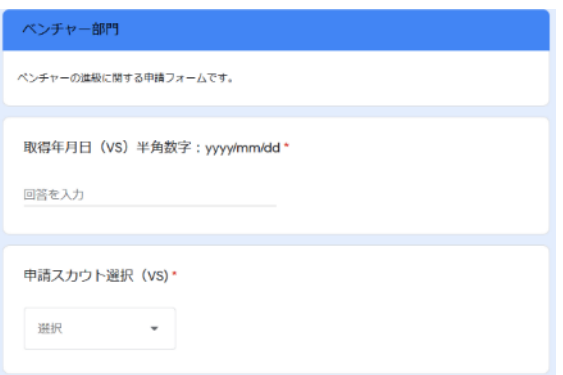

### (1) 取得年月日(必須)

年月日を半角数字で、yyyy/mm/dd の形式で入 力してください。例:2021/03/01 「取得年月日」とは、上進、進級、履修した日、チャレ ンジ章や技能章を取得した日を指しています。

### (2) 申請スカウト選択(必須)

申請するベンチャースカウトを、プルダウンから選 択して下さい。

プルダウンに表示するスカウトは、管理フォームか ら各団で入力する必要があります。

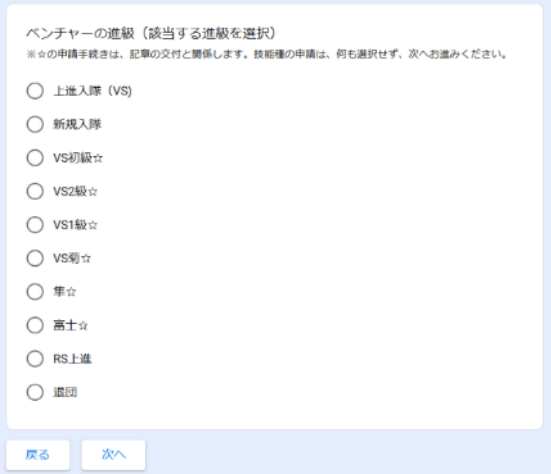

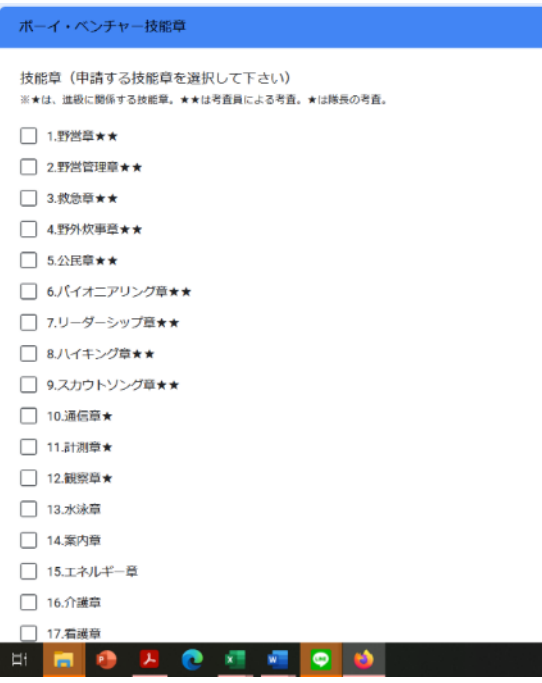

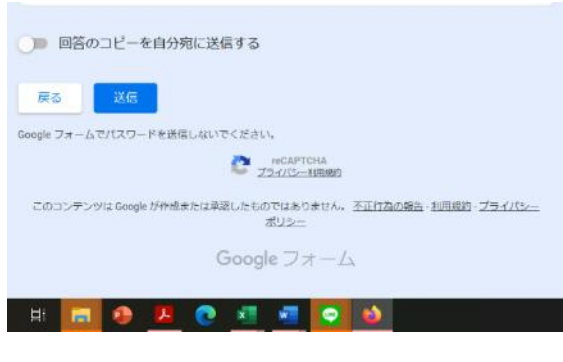

### (3) ベンチャーの進級

申請**する手続きを一覧から選択し、「次へ」のボタ ンを押してください。**

※技能章の申請は、何も選択せず、次へお進み ください。

**このシステムでは、取得年月日は次のように取り 扱います。**

- ① 上進入隊(VS) \*:4 月 1 日
- ② 新規入隊:入隊があった日
- ③ 各進級:進級課目を履修し進級した日
- ④ 退団:退団があった日 ※沖縄県連盟では、VS の上進入隊は 4 月 1 日と しています。
- (4) 技能章 (BS と共通)

申請**する手続きを一覧から選択し、「次へ」のボタ ンを押してください。**

※このシステムでは、一回に申請できる技能章 の数は、5 個までとしています。

(5) 「回答のコピーを自分に返信する」 スライドボタンをオンにして下さい。そうするこ とで、入力した内容が、1-(1)の入力したメールア ドレスに返信されます。

# (6) 「送信」

全て入力したら、送信ボタンを押してください。 これで、ベンチャー部門の手続きは全て終了です。

#### 4.宗教章・世界環境保護

トップ画面から「宗教章・世界環境保護」を選択すると、次の画面にジャンプします。 ※宗教章と環境保護章(世界スカウト環境バッジ)は、同時に申請できないようにしています。

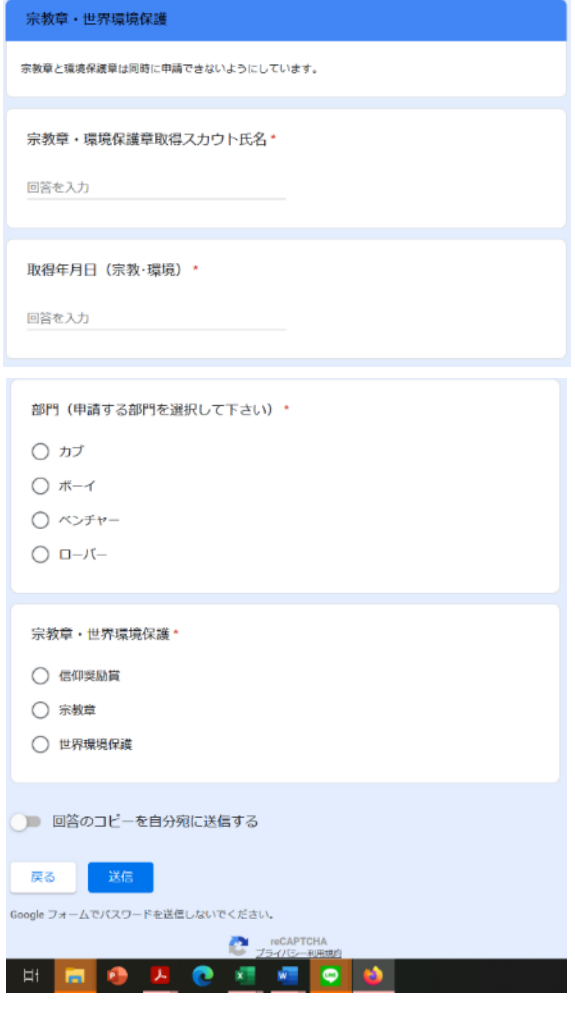

- (1) 申請スカウト選択(必須) 申請するスカウトを、直接入力して下さい。
- (2) 取得年月日(必須) 年月日を半角数字で、yyyy/mm/dd の形式で入 力してください。例:2021/03/01 「取得年月日」とは、上進、進級、履修した日、チャレ ンジ章や技能章を取得した日を指しています。
- (3) 部門(申請する部門を選択して下さい)(必須)

申請するスカウトが所属している部門を選択して 下さい。

- ① 信仰奨励賞を申請できるのは、ボーイスカウト、 及びベンチャースカウトです。
- ② 宗教章を申請できるのは、ボーイスカウト、ベン チャー及びローバースカウトです
- (4) 宗教章・世界環境保護 申請する項目を一覧から選択して下さい。
- (5) 「回答のコピーを自分に返信する」 スライドボタンをオンにして下さい。そうするこ とで、入力した内容が、1-(1)の入力したメールア ドレスに返信されます。

#### (6) 「送信」

全て入力したら、送信ボタンを押してください。 これで、ベンチャー部門の手続きは全て終了です。

5.新規スカウト登録

トップ画面から「新規スカウト登録」を選択すると、次の画面にジャンプします。

このメニューは、団内の事務連絡のためのメニューです。ここに入力しても、新規スカウトは登録されま せんのご注意下さい。

使い方としては、新規スカウトの手続きがあった場合に、各隊長が氏名、入隊年月日を入力し、その後、団の システム管理者が入力内容を確認、各隊に登録する手順を想定しています。

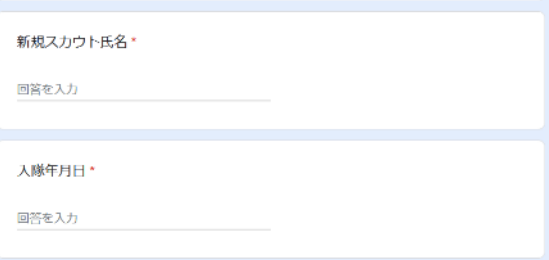

(1) 新規スカウト氏名

入隊するスカウトの氏名を入力して下さい。

(2) 入隊年月日 入隊するスカウト年月日を入力して下さい。 年月日を半角数字で、yyyy/mm/dd の形式で入 力してください。例:2021/03/01

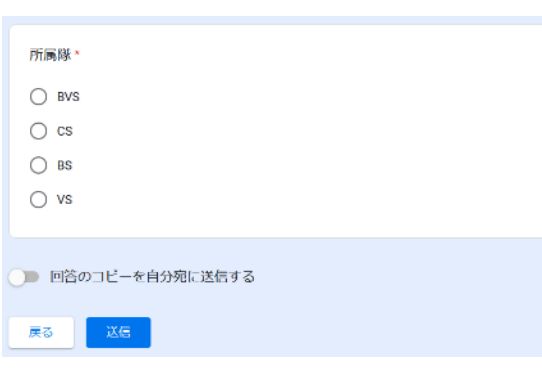

(3) 所属隊

入隊する隊を一覧から選択して下さい。

(4) 「回答のコピーを自分に返信する」 スライドボタンをオンにして下さい。そうするこ とで、入力した内容が、1-(1)の入力したメールア ドレスに返信されます。

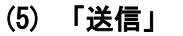

全て入力したら、送信ボタンを押してください。 これで、ベンチャー部門の手続きは全て終了です。

6.上進と年度更新、進級の取得年月日(重要)

#### (1) 上進の場合

上進するスカウトがいる場合、3 月 31 日に上進の入力を行った後、システム上で年度更新処理※を行 い、そのスカウトについて 4 月 1 日に上進入隊の入力をする必要があります。

- ① 3 月 31 日に上進の入力
- ② 前の部門の一覧から該当するスカウトを削除
- ③ 次の部門に該当するスカウトを直接入力(切り取り、貼り付けによる入力方法を推奨)
- ④ 当該スカウトを選択し、4 月 1 日に上進入隊を入力
- これは、同一のスカウトが複数の部門に所属させないための処理です。

※スカウトを削除しても、入力した進級記録は削除されません。

※スカウトを直接入力する場合、誤入力(スペースなど)がないよう、確認をお願いします。 ※システム上の処理の関係ですので、実際の入隊式の日付ではありません。(メモ機能を活用)

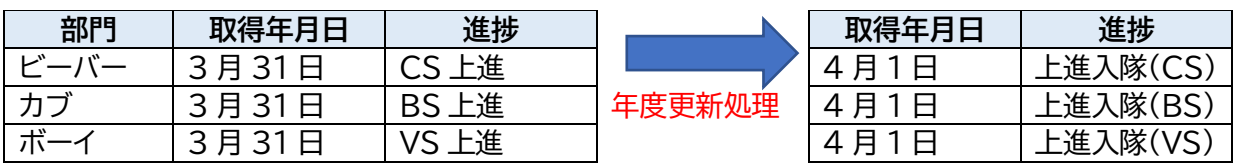

#### (2) 進級の場合

上進するスカウトがいる場合、進級が学年で定義されている部門については、4 月 1 日を入力して下 さい。

※システム上の処理の関係ですので、実際の進級式の日付ではありません。(メモ機能を活用)

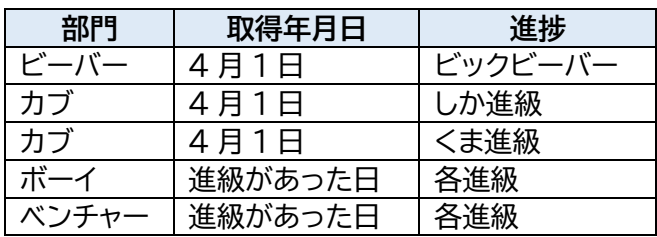

#### (3) 年度更新処理※について

年度更新処理とは、現年度のファイルをコピーし、翌年度のためのファイル(Google フォーム)を複製 する作業のことです。

複製した後、翌年度のファイルのファイル名を変更し、上進するスカウトを、次の部門に移す必要があり ます。

### 7.データの削除

データを誤って入力した場合、返信されたメールが残っていれば、回答内容を編集することが可能で す。

編集することができない場合、一旦データを削除し、再入力する必要があります。

データの削除は、管理者の権限となっております。データを削除する必要がある場合は、団の管理者、 または県連盟のシステム管理者グループにご連絡下さい。

### 8.その他

### (1) 取得年月日

「取得年月日」は、過去の日付、または未来の日付の入力が可能です。 ただし、6-(1)の上進で、年度更新処理によりスカウトの氏名を削除した場合は、当該スカウトが一覧 に表示されないため、過去の記録を入力することはできません。

# Ⅱ.Google フォーム管理者操作マニュアル

- 1. 基本的事項
	- ここでは、「進級管理システム」が編集できる Google フォームの操作について説明します。
	- ① 「進級管理システム」を編集できるのは、各団の"@okinawa.scout.jp"の管理者、及び編集 権限を持つ者に限ります。
	- ② 各団の管理者が行える編集作業は、ここで説明する「スカウトの追加」、「スカウトの削除」に限り ます。
	- ③ 字句の修正、追加、スプレットシートの編集は、禁止とします。
		- Google フォームの仕様により、「共同編集者」に対してシステム的な制限を設けることが できません。
		- 字句の修正、追加を行うと、県連全体の集約(統計処理)に障害が出ます。
- 2. 編集可能な項目

共同編集者が編集可能な項目は、各部門の「申請スカウトの選択(〇〇)」に限ります。

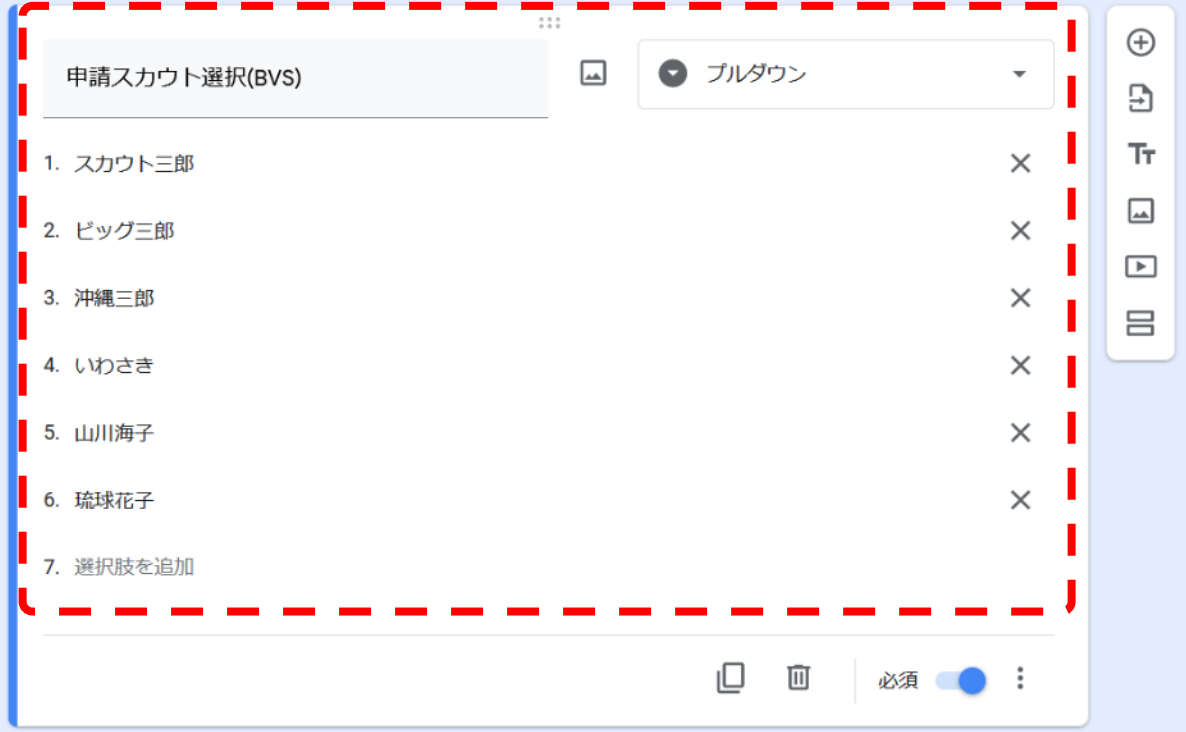

3. スカウトの追加

各部門にスカウトを追加する場合は、一覧の最下部に表示されている「〇.選択肢を追加」を選択。 直接スカウトの氏名を入力して下さい。

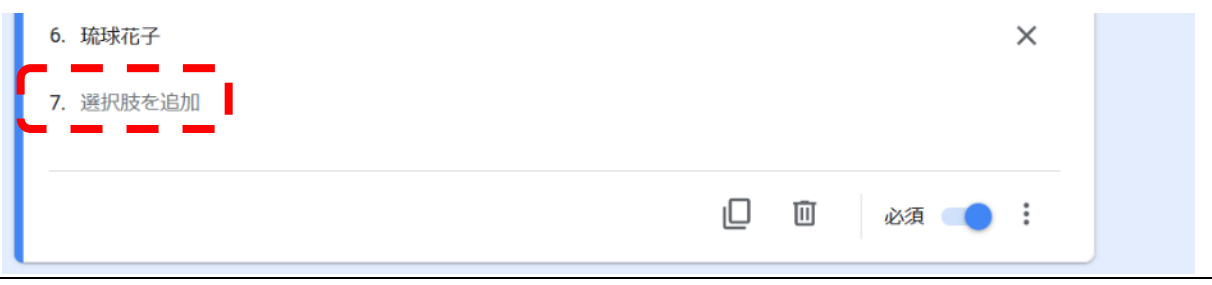

① 氏名を入力するときの注意事項(重要)

氏名を入力するときに、同一人物でも、入力の方法でシステム上別人と処理されます。

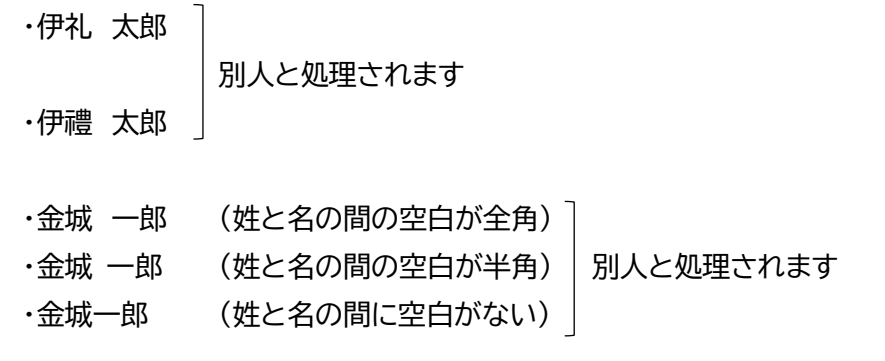

② 氏名の表示順

氏名を入力した後、氏名が表示される順番を変えることができます。 年齢順で表示したい場合などに、編集して下さい。 移動したいスカウトにマウスでカーソルを合わせて、表示したい行に移動させて下さい。

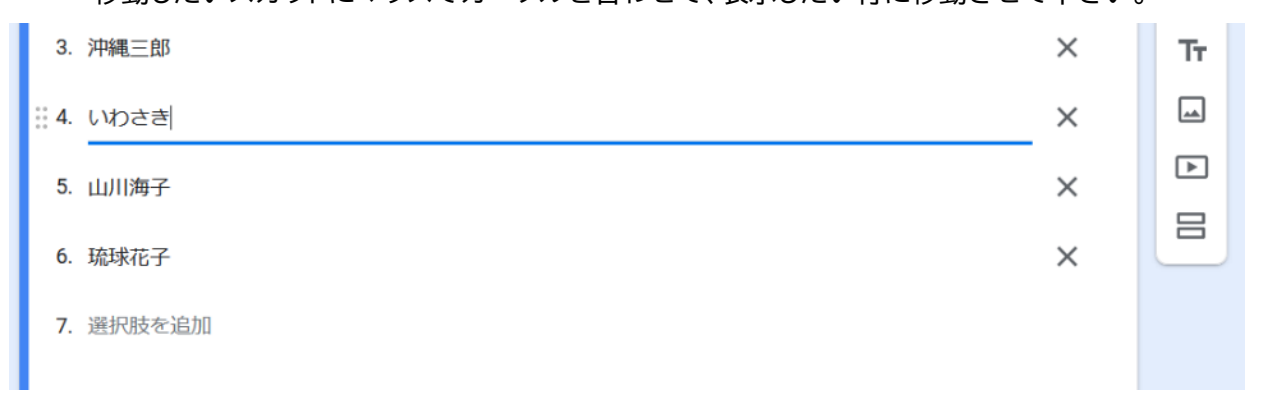

4. スカウトの削除

各部門のスカウトを削除する場合は、削除したいスカウトに、マウスでカーソルを合わせ、右側に表示 されている「×」をクリックして下さい。

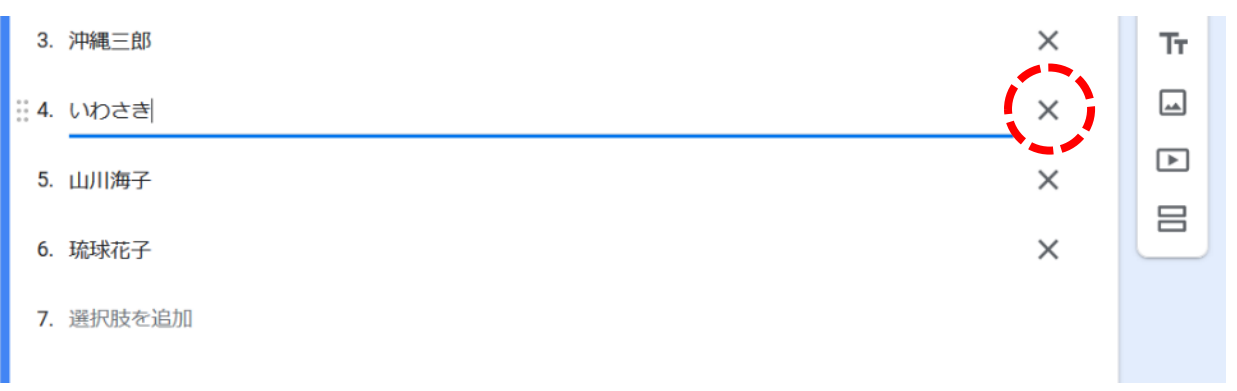

5. 年度更新処理(上進するスカウトがいる場合の処理) 例として、ビーバーからカブに上進される処理を説明します。他の部門でも、同様の手順となります。

〇「いわさき」君を、ビーバーからカブに上進処理します。

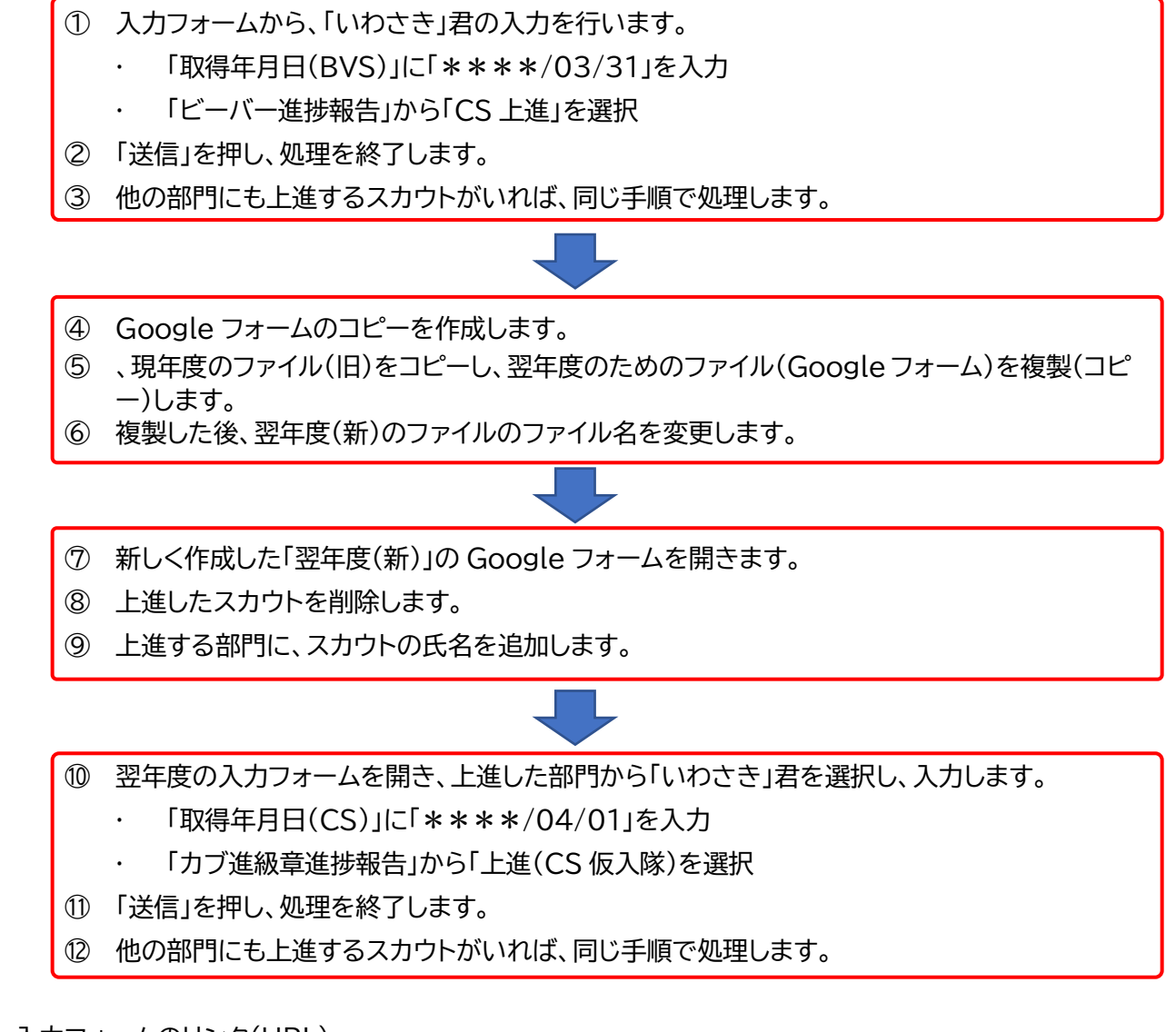

6. 入力フォームのリンク(URL)

入力フォームのリンク先を確認する方法を説明します。

① Google フォームを開き、右上の送信をクリックし、「フォームを送信」を表示します。

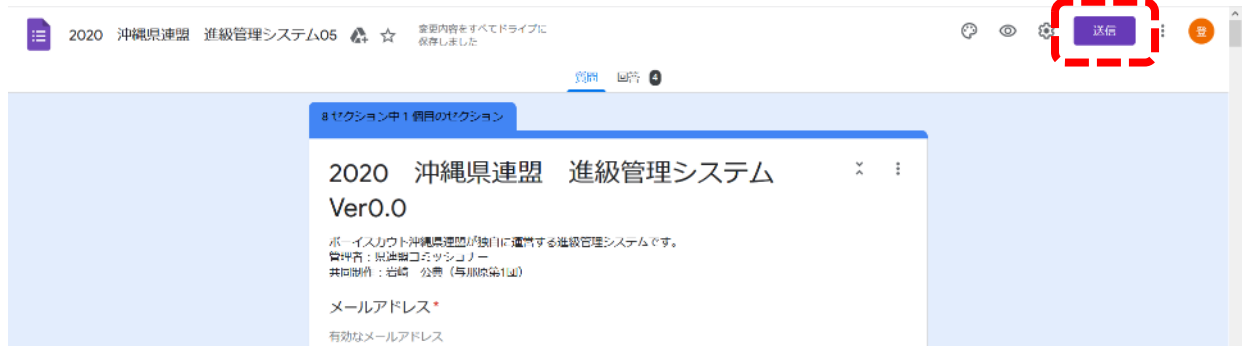

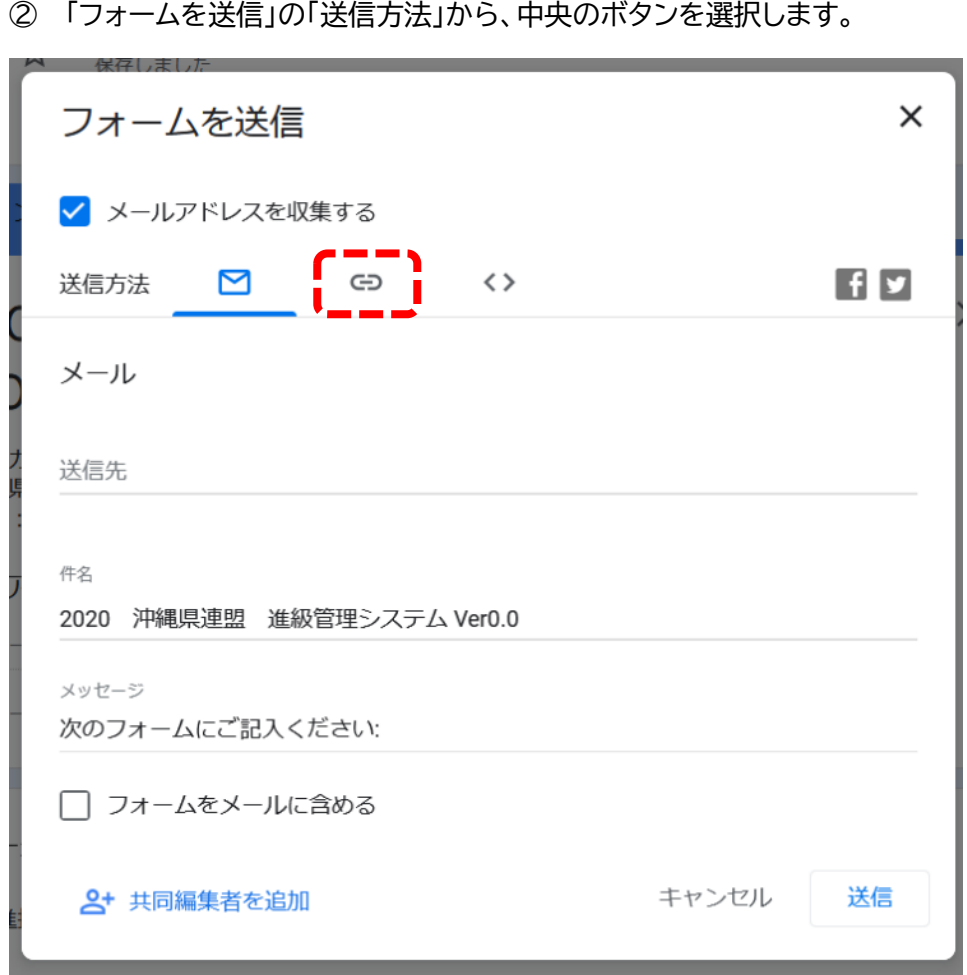

リンク先が表示されています。「コピー」をクリックし、関係者と共有して下さい。

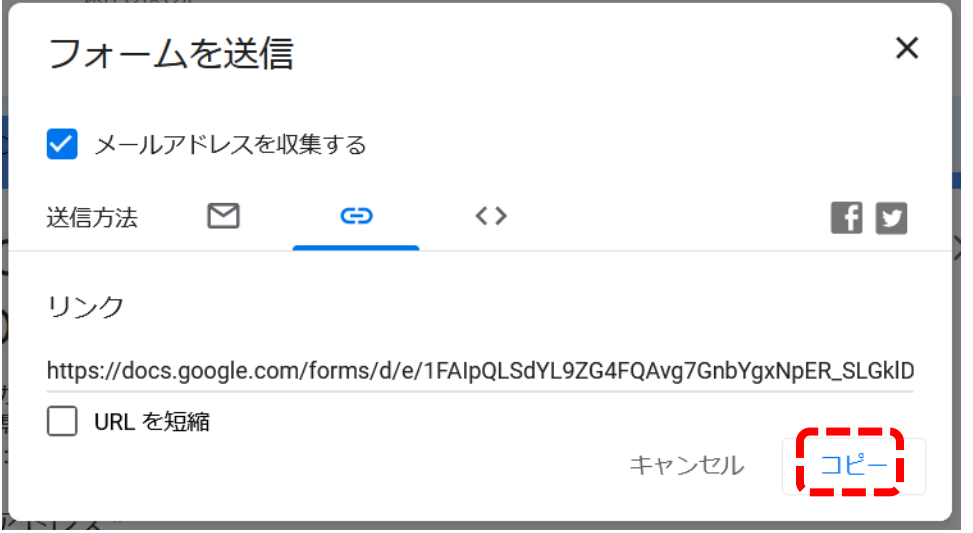

7. スプレットシートの作成

各団で活用するためのデータ(エクセル形式)を作成する手順を説明します。 ここで作成されるスプレットシートは絶対に編集しないでください。 団で編集する場合は、エクセルの形式等にダウンロードして下さい。

- ① Google フォームを開き、「回答」を選択します。
- ② 「スプレットシート」のボタンをクリックします。

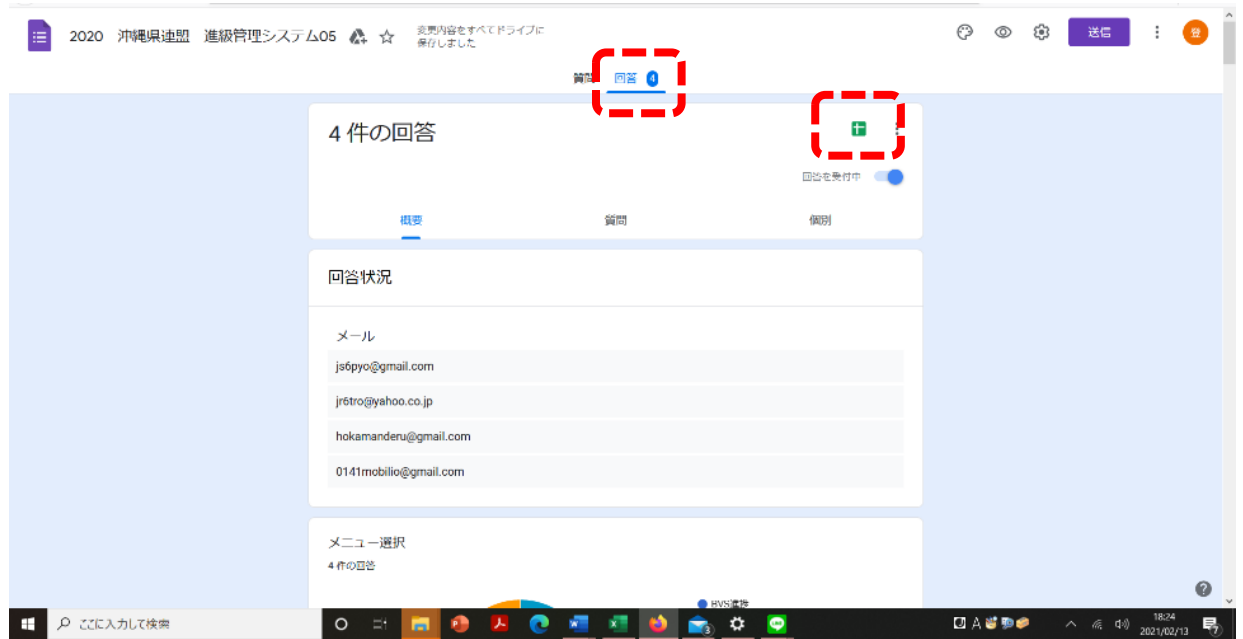

### ③ 自動的に別画面でスプレットシートが作成されます。

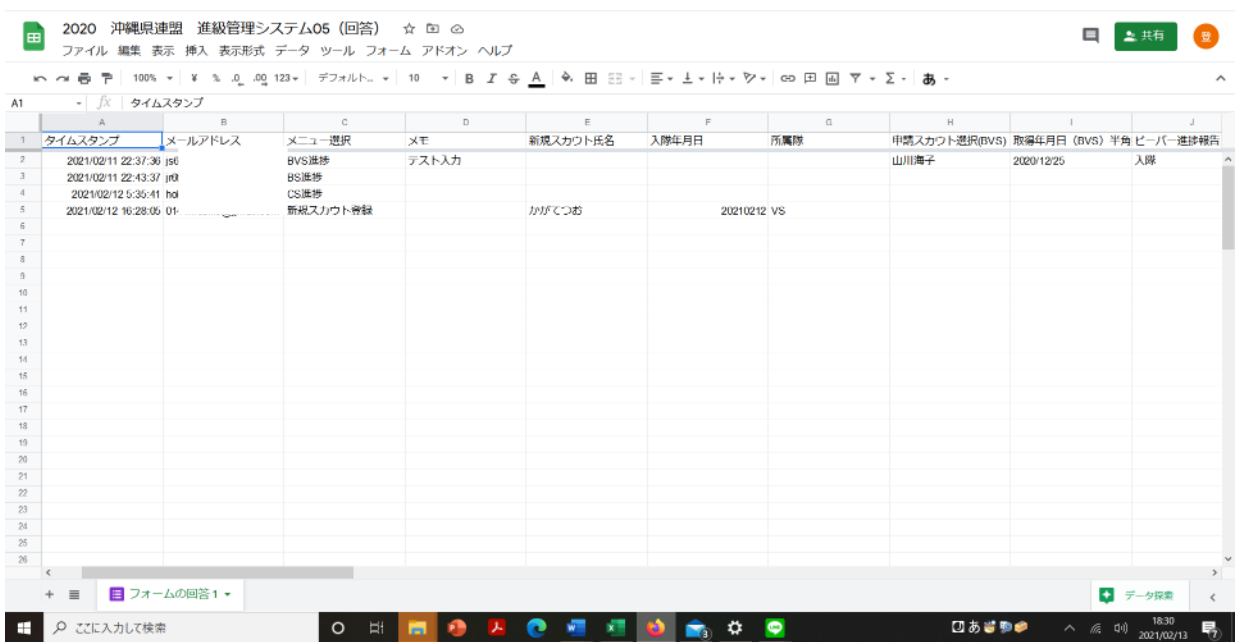

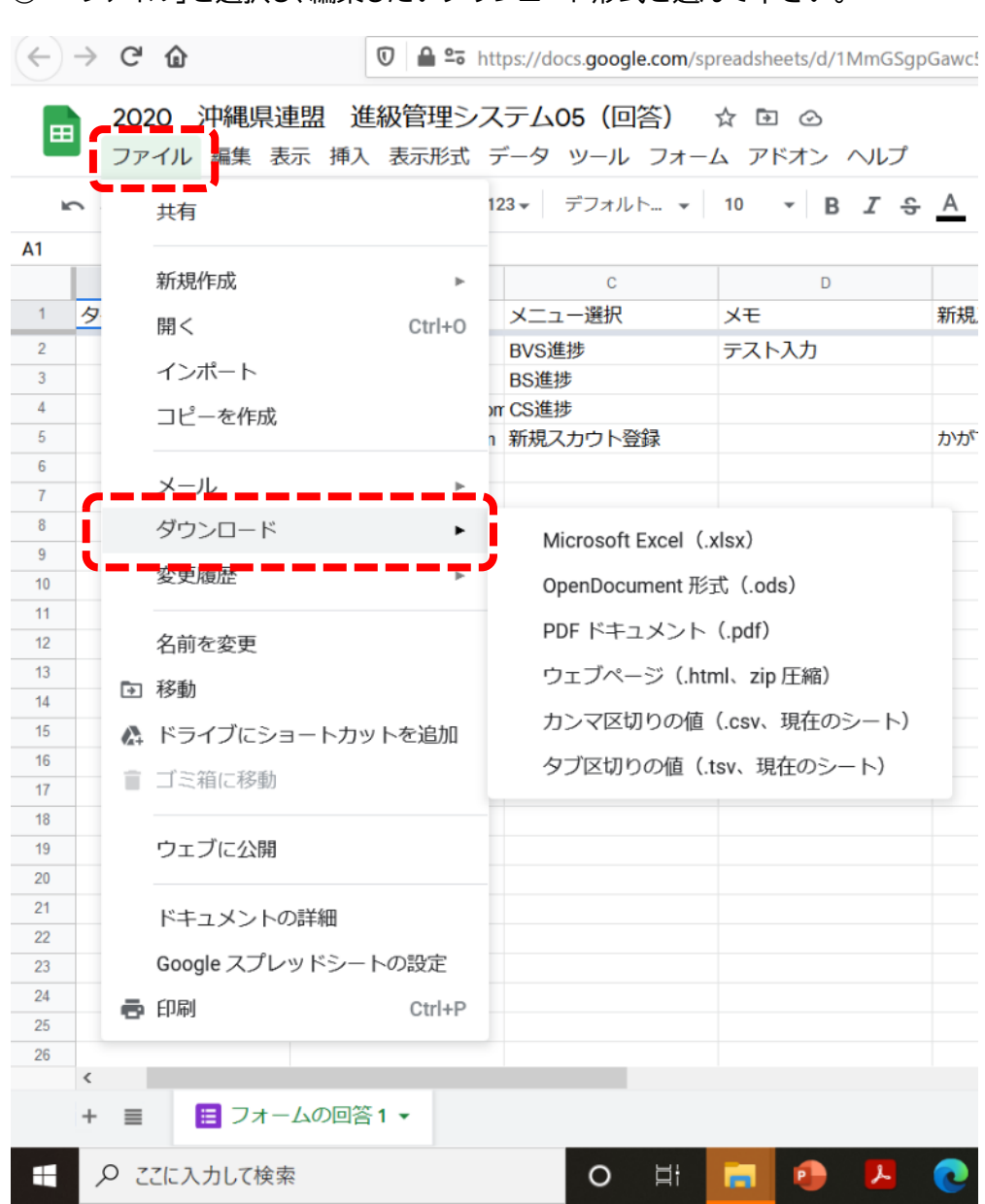

### ④ 「ファイル」を選択し、編集したいダウンロード形式を選んで下さい。